# **RigExpert® TI-7 USB Transceiver Interface**

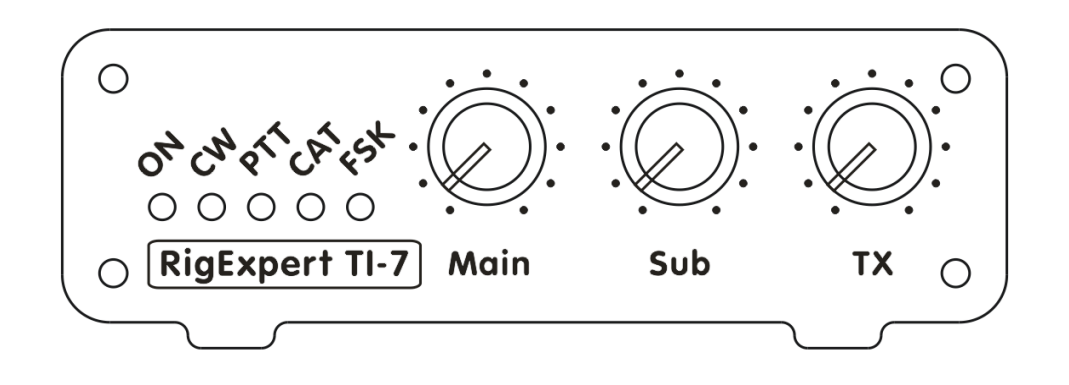

## **User's manual**

Please read this manual before attempting to use the RigExpert TI-7 device.

-

## **Table of contents**

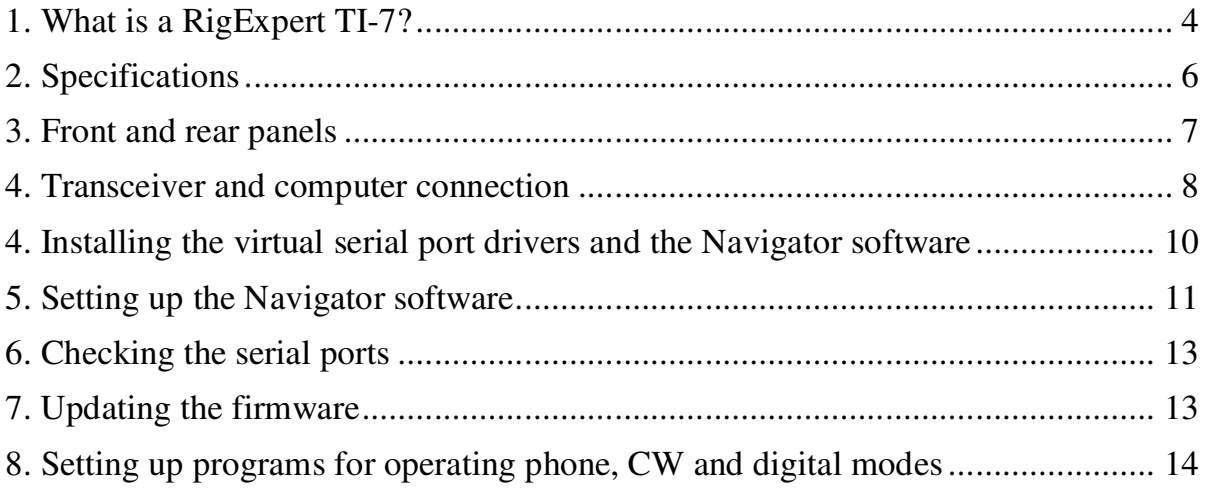

## **1. What is a RigExpert TI-7?**

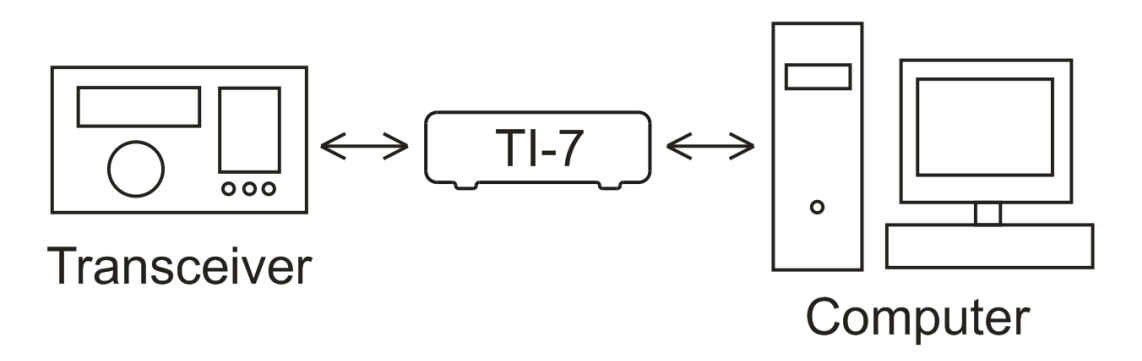

RigExpert TI-7 is a device for operating phone, CW and digital modes using personal computer with USB port. It provides:

• Transceiver audio interface

Analog audio interface is a connection to transceiver audio output (external speaker connector or line output) and transceiver audio input (microphone connector or line input). Audio interface enables operating digital modes, recording and playing voice, as well as other useful functions (such as measuring levels of a signal from the air) by using a computer.

- Input (main and sub channels) and output volume levels are adjusted by potentiometers on the front panel of the device.
- CAT interface for various transceiver models

CAT (Computer Aided Transceiver) system provides control of transceiver frequency, operating mode and other functions by computer software. Normally, modern transceivers have serial (with various signal levels) link providing CAT interface.

A virtual COM port is created for the CAT system so the computer software can communicate to the transceiver.

• FSK output

FSK (Frequency Shift Keying) is a popular method of transmitting digital messages over radio primarily used in radioteletype (RTTY) mode. Most transceivers provide FSK modulator feature to make the RTTY signal stable and clear.

A separate virtual COM port is created for the FSK function.

• PTT and CW output functions

Transceivers provide PTT (Push To Talk) and CW (Continuous Wave) keyer inputs to allow setting the transmitter on or off and operating CW using external device (PTT pedal, CW bug or paddle, terminal node controller, or personal computer).

A separate virtual COM port is created for PTT/CW outputs.

• Squelch input

Some software, such as EchoLink, requires the interface to provide a squelch input to detect if the radio channel is busy.

In RigExpert TI-7, the squelch input is assigned to the DCD line of the virtual COM port used for PTT and CW outputs.

#### **2. Specifications**

• General features

Transceiver audio interface for operating digital modes, voice recording and playback CAT (Computer Aided Transceiver) system FSK output PTT and CW outputs Squelch input

• Computer connection

USB (Universal Serial Bus) connector Powered from the USB port (consuming 100 mA maximum) No external power supply needed

• Transceiver connection

Single 25-pin connector for transceiver cable Various transceiver models supported

• Audio interface

Insulated from digital nets Maximum input/output amplitude is 1V Input/output samplerate: 8 to 48 kHz True 16-bit DAC/ADC used Volume levels are adjusted by the front panel potentiometers

• CAT serial port

Baudrate: 300-115200 baud Electrical compatibility: RS-232, CI-V, TTL or inverted-TTL (Yaesu, Icom, Kenwood, Ten-Tec, Elecraft and JRC transceivers)

• PTT/CW outputs

PTT output: open collector and TTL-level CW output: open collector Maximum current is 500 mA

**FSK** output

Baudrate: 45-1200 baud Open collector output

• System requirements

Desktop or laptop computer with USB 1/2/3 compliant port Windows 2000/XP/2003/Vista/7/8 (32 or 64-bit) operating system No USB drivers required The RigExpert Navigator software is provided free of charge

Dimensions: 11 x 13 x 4 cm Weight: 0.3 kg

#### **3. Front and rear panels**

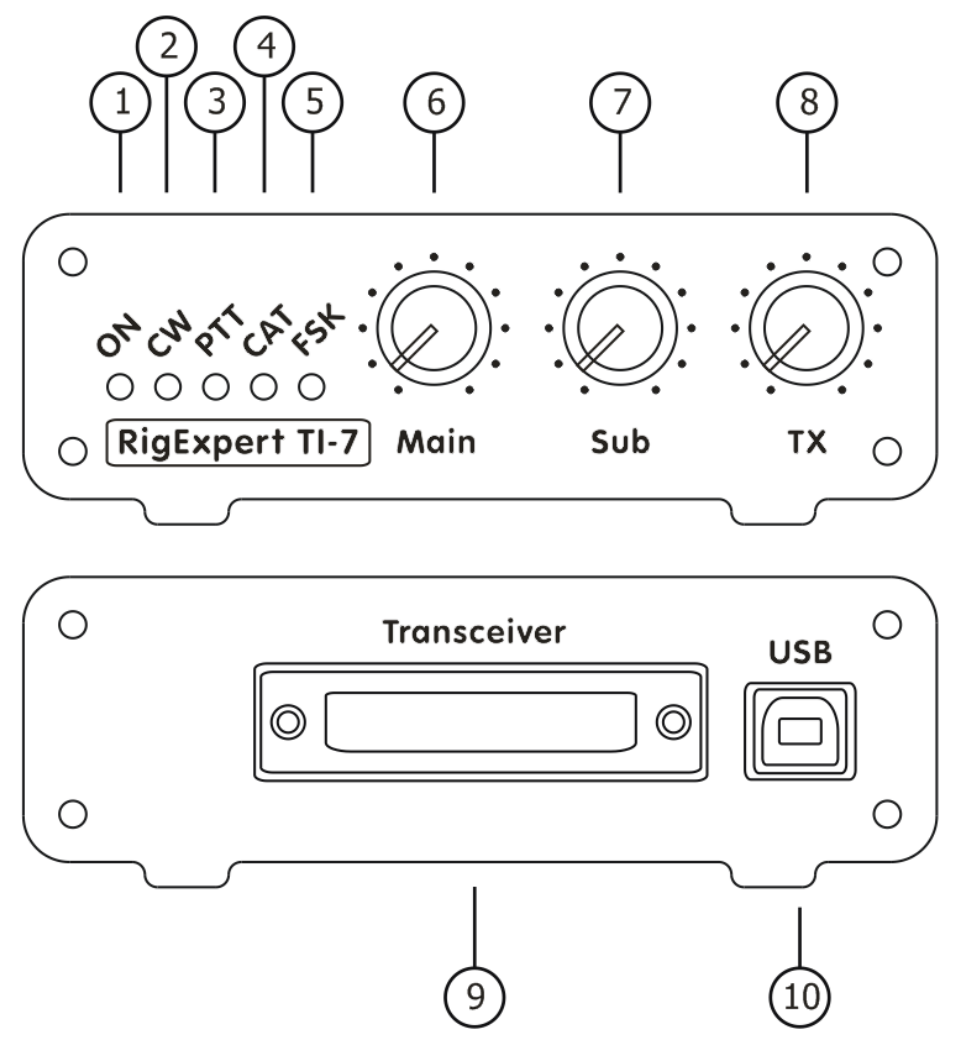

Front panel:

- 1. ON. Lights when the RigExpert TI-7 device is plugged to the computer.
- 2. CW. Shows transmissions in CW mode.
- 3. PTT. Indicates when the transceiver transmits.
- 4. CAT. Monitors CAT data exchange between transceiver and computer.
- 5. FSK. Lights when RigExpert TI-7 is sending FSK data.
- 6. Main. Input level, main receiver audio.
- 7. Sub. Input level, sub receiver audio.
- 8. TX. Output level, audio to the transmitter.

Rear panel:

- 9. TRANSCEIVER. 25-pin transceiver connector.
- 10. USB. Connect to the computer USB port.

#### **4. Transceiver and computer connection**

The connection to your transceiver is made by using a specialized cable. A specific type of the cable depends on the manufacturer and the model of the transceiver.

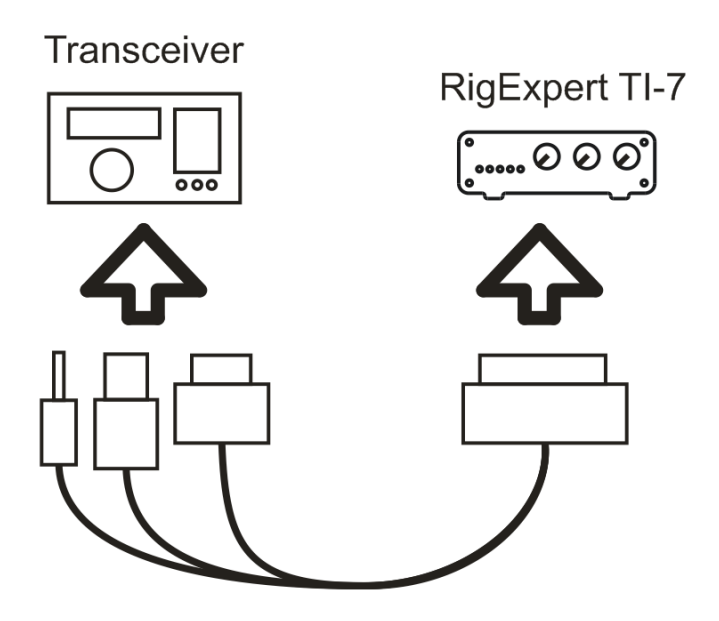

Please watch the marking to make sure all plugs are inserted properly to corresponding sockets located on your transceiver.

**Notice:** you may either order a transceiver cable with your TI-7 or assemble it yourself. See the schematic diagrams on our website, www.rigexpert.com .

A number of analog and digital signals are router between your transceiver and RigExpert TI-7. Cables for most modern rigs (Icom, Kenwood, Yaesu, Ten-Tec, Elecraft) are available; future rigs are supported by design of the universal 25-pin connector of RigExpert TI-7.

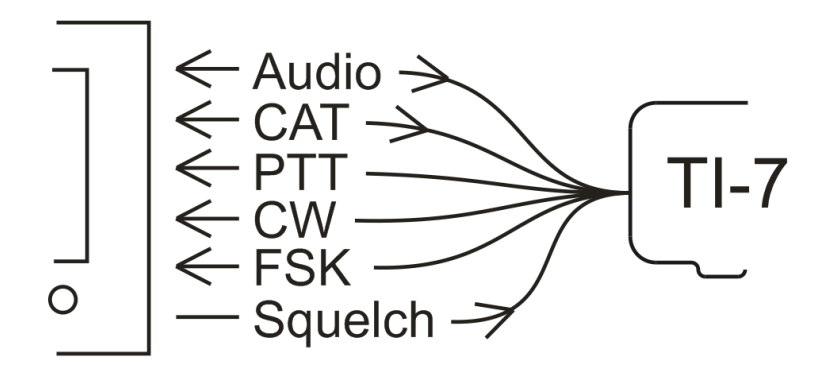

**Notice:** the squelch connection is not available in all cables manufactured by our company. The user has to add this connection, if necessary.

Use a standard USB A-B cable (up to 5 meters long) to connect your RigExpert TI-7 to a USB port of your computer. It is recommended to use USB sockets located at the back panel of the PC.

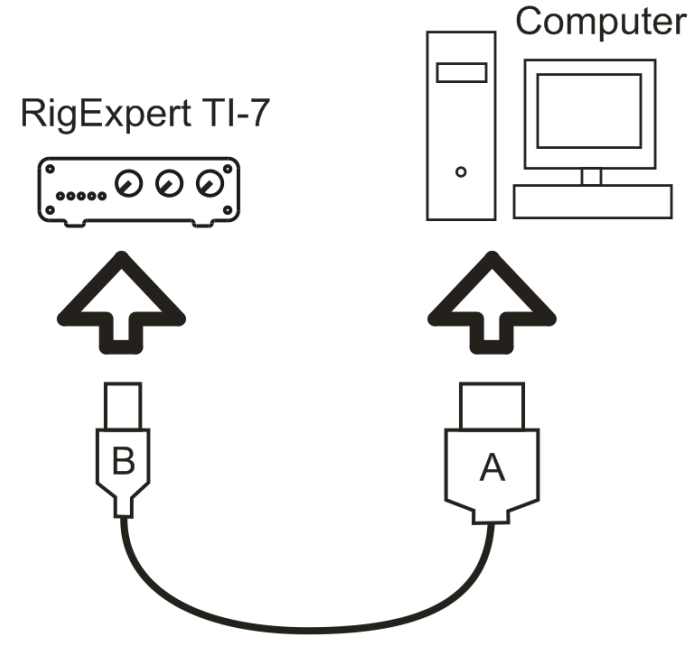

Once the cable is connected, computer detects a new device. "HID" and "Audio class" device drivers are installed automatically; the user does not have to interact at this step. Please wait a few seconds until the drivers are installed.

The drivers are invisible for the user; however, they provide three serial ports (CAT, PTT/CW and FSK) as well as a sound card interface necessary for various radio amateur programs.

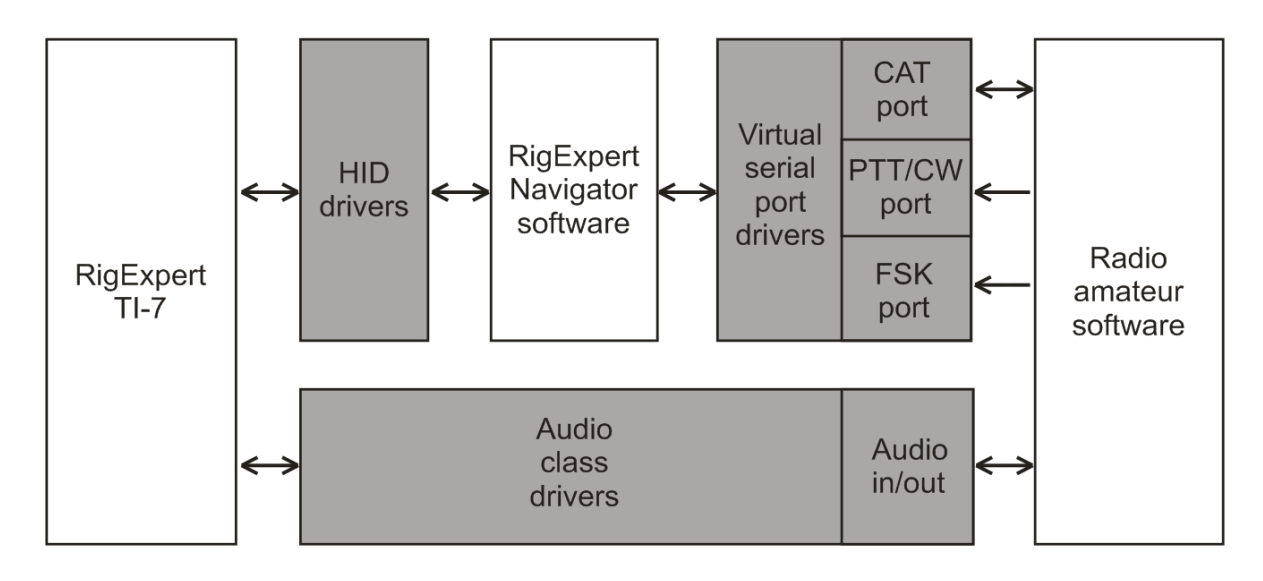

## **4. Installing the virtual serial port drivers and the Navigator software**

Start the **SetupRETI7.exe** file from the installation CD (you may also download the latest version from the Downloads section of our website) and follow on-screen instructions.

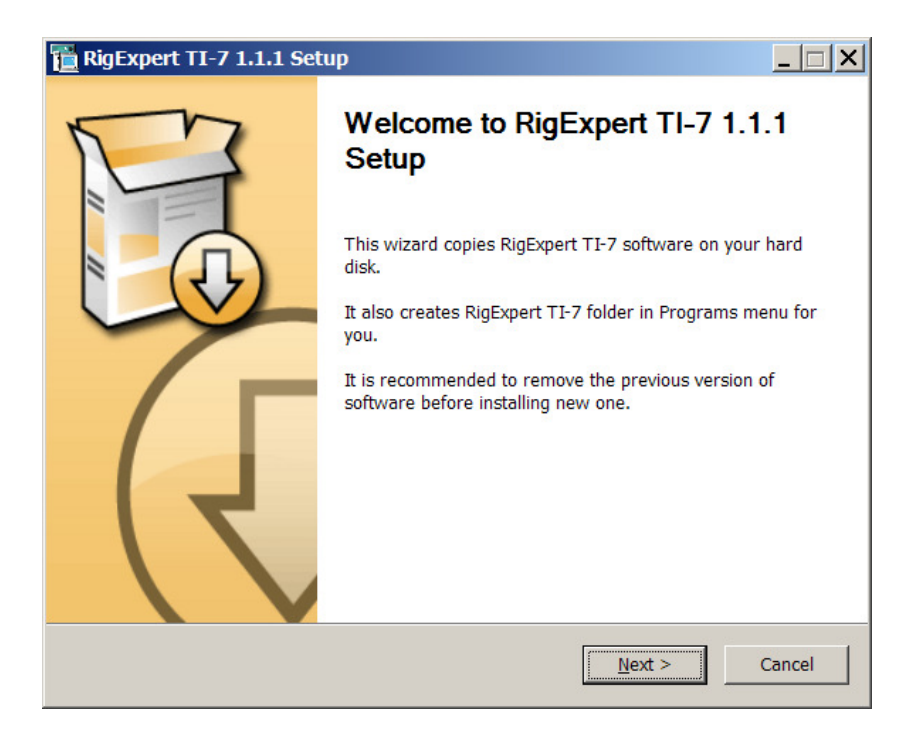

Once the setup program is finished, the virtual serial port drivers and the Navigator software is automatically started. The Navigator program is necessary for the RigExpert TI-7 to function. Please watch the **RigExpert Navigator** icon in the system tray of your Windows desktop: normally, the program should stay minimized. The Navigator is started automatically, and will stay in the system until you uninstall the TI-7 software.

#### **5. Setting up the Navigator software**

The Navigator program lets you configure virtual serial ports. These ports are needed for other software to communicate to your transceiver. Double click the Navigator icon in the system tray to open the main window.

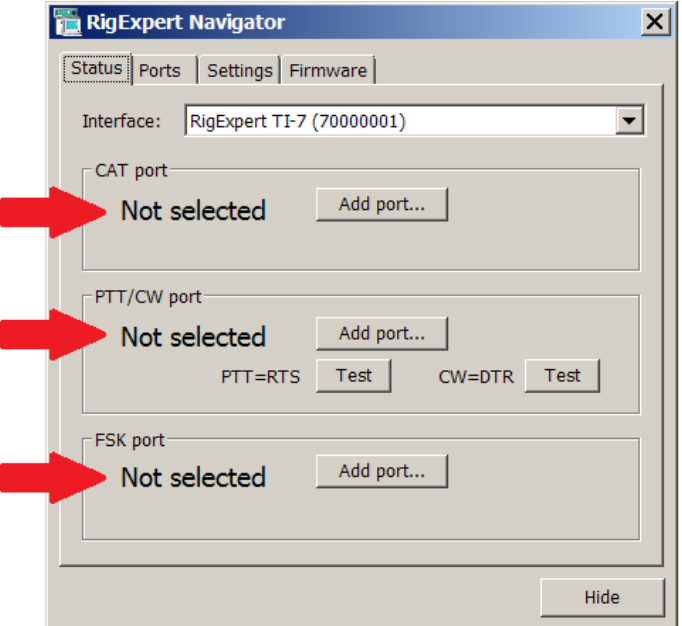

Initially, no ports are created, so you will see **Not selected** instead of port numbers.

Press **Add port** and select serial port numbers for CAT, PTT/CW and FSK ports. For instance, assign port numbers **COM7**, **COM8** and **COM9** for these functions.

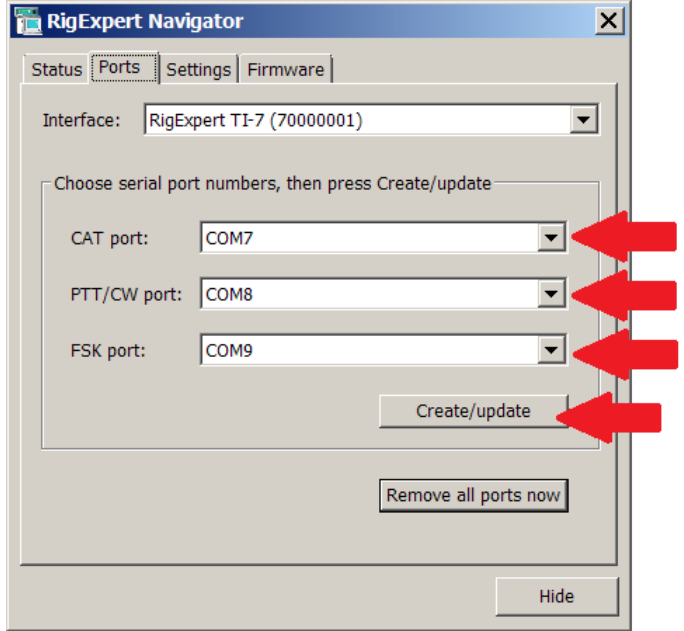

Do not forget to press the **Create/update** button.

A few seconds later the virtual serial ports will be created and you will see the port numbers at the **Status** tab.

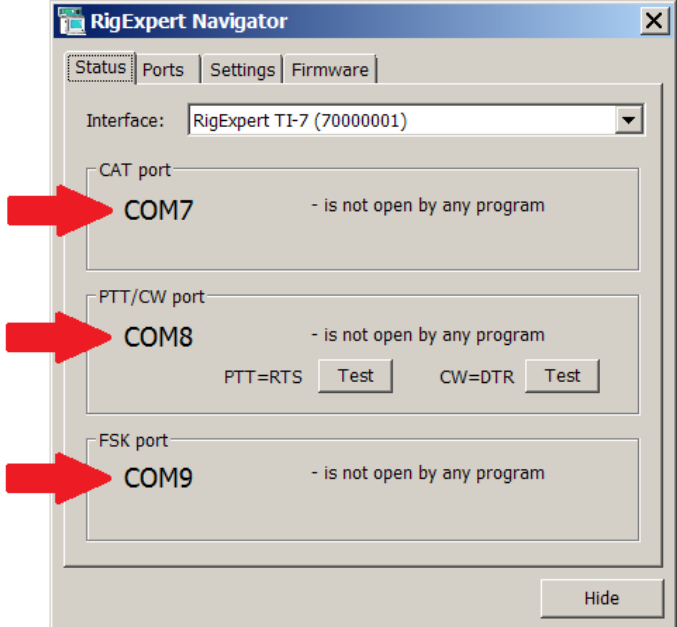

You may press the **Hide** button to put the program in the system tray. Use the **Test** buttons to test PTT and CW outputs of your RigExpert TI-7.

#### **6. Checking the serial ports**

To diagnose various problems related to virtual serial ports, please run the **Check serial ports** utility from the Start – All Programs – RigExpert TI-7 menu.

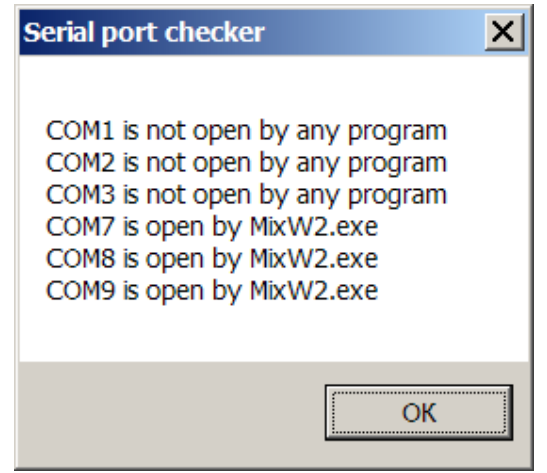

## **7. Updating the firmware**

Open the Firmware tab in the Navigator program, and then check the current version of the firmware:

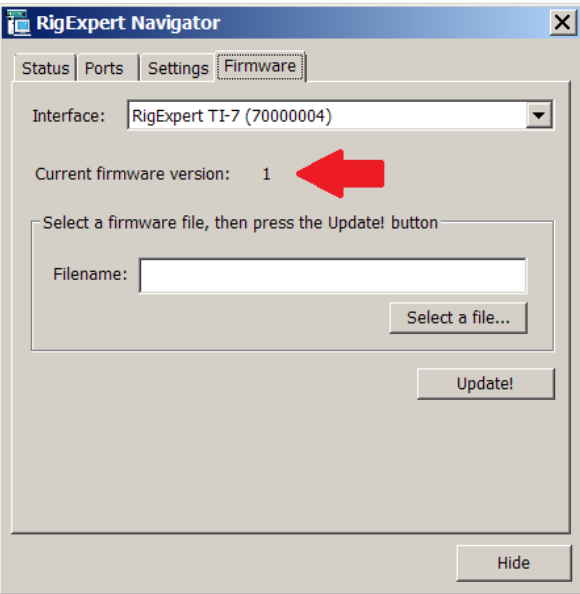

You may find latest firmware updates at the Downloads section of the website, www.rigexpert.com. Download a firmware update file to your computer, then click "Select a file…" in the Navigator program. Press the Update button to start updating. This process is fail-safe: in case of a problem, just start over.

#### **8. Setting up programs for operating phone, CW and digital modes**

RigExpert TI-7 is designed to work with various programs, such as MixW, MMTTY, MMSSTV, MMVARI, HRD, WinTest and many others. In general, the following hardware-related settings should be done in the software:

- Choose an audio device for audio input and output, should be "**Line in (RigExpert TI-7)**" and "**Speakers (RigExpert TI-7)**". Please notice that the exact names of audio devices depend on the version and the language of your operating system.
- Select a serial port number for the CAT system. In this example, **COM7**. Select baud rate and other parameters according to your transceiver manual. (Please notice: all Yaesu transceivers require 2 stop bits.)
- Select a serial port number for PTT and CW outputs (PTT is attached to the RTS wire, and CW is attached to the DTR wire). In this example, **COM8**.
- If you program is using FSK output, select a serial port for the FSK function. In this example, **COM9**. (You may also need to check/uncheck the **FSK reverse** check-box at the **Settings** tab of the Navigator program.)

You may then open the Status tab at the Navigator's main window to see which program is using virtual serial ports and to check serial port parameters:

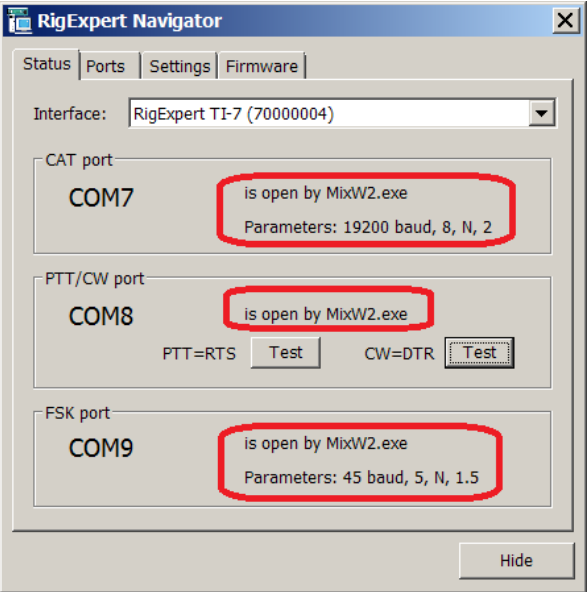

To set up a specific program, please refer to the Software Setup examples.

Copyright © 2014 Rig Expert Ukraine Ltd.

http://www.rigexpert.com

*RigExpert* is a registered trademark of Rig Expert Ukraine Ltd.

RigExpert TI-7 USB Transceiver Interface is made in Ukraine.

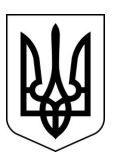

Printed in Ukraine

09-Jul-2014